## Sign-in to LinkedIn Learning

Once you have activated an account, you can sign in to your account in four ways.

1. Access LinkedIn Learning through <a href="https://www.linkedin.com/learning">https://www.linkedin.com/learning</a>

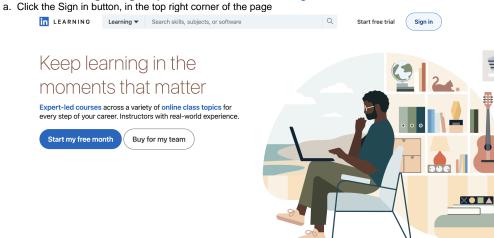

b. Enter your App State email address

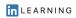

### Sign In

Sign in using the same email address you use for Linkedin.com or your organization email

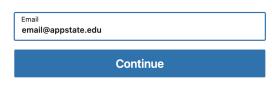

Sign in with your library card

New to LinkedIn? Join now

c. Click the "Continue to Appalachian State University" button

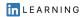

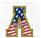

# Continue to the Appalachian State University LinkedIn Learning account

Continue to Appalachian State
University

Not the correct organization? Start over

d. Follow the prompts to complete sign-in -

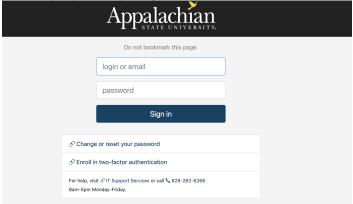

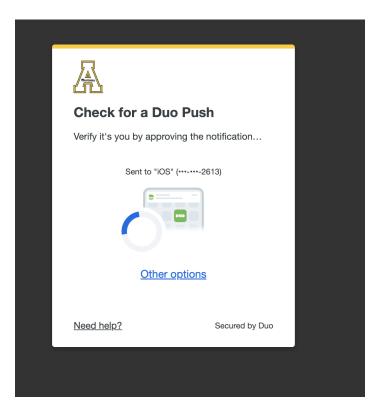

- 2. Access Linkedin Learning via the activation link on the ITS website (https://its.appstate.edu/linkedin-learning).
  - a. The activate button does not activate a new account once one has been established, but it will prompt you to login.

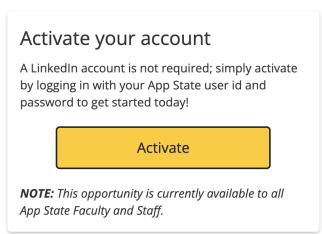

- b. Click activate and follow the login prompts, same as c & d above.
- 3. If you choose to link your personal LinkedIn account with your LinkedIn Learning account, you can access Learning from your LinkedIn profile.
  - a. Sign in to your LinkedIn profile

b. Click on the Work grid icon in the top right of the screen and click on Learning

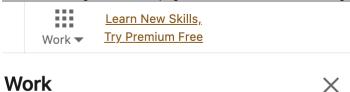

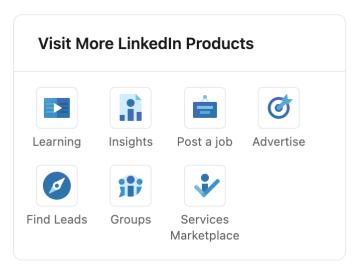

- 4. Access LinkedIn Learning from the Mobile App.
  - Download the LinkedIn Learning app for Apple (App Store) or Android (Google Play) devices.
  - Enter your mailto:username@appstate.edu
  - Follow additional instructions.

### Helpful Links

- Use your LinkedIn account to access LinkedIn Learning (PDF)
- Connecting your LinkedIn profile with LinkedIn Learning (PDF)
- Key benefits of connecting your LinkedIn account (PDF)

### **Related Articles**

- Getting Started on LinkedIn Learning
- LinkedIn Learning
- LinkedIn Learning Articles
- LinkedIn Learning FAQ
- Setup an App State LinkedIn Learning account

We value your feedback! Click HERE to suggest updates to an existing article, request a new article, or submit an idea.

**Search Knowledge Base** 

**Submit a Service Request**